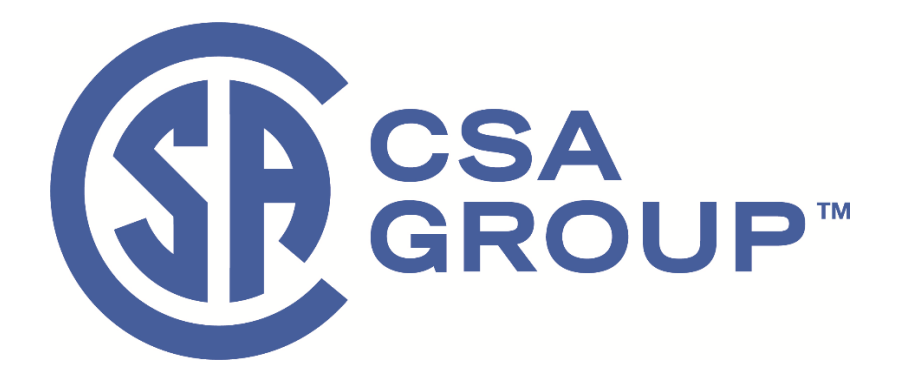

## *CSA OnDemandTM* **Subscription User Guide for College Subscriptions**

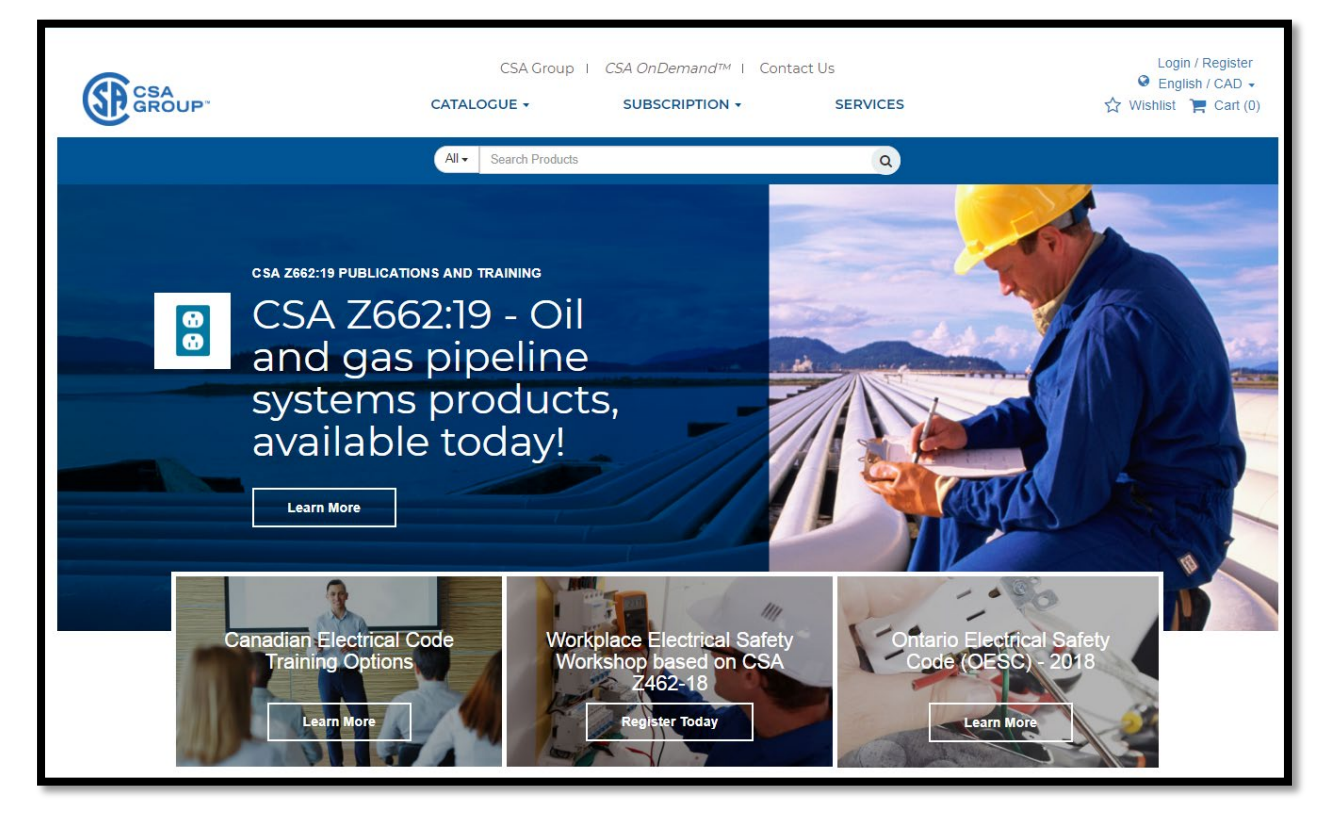

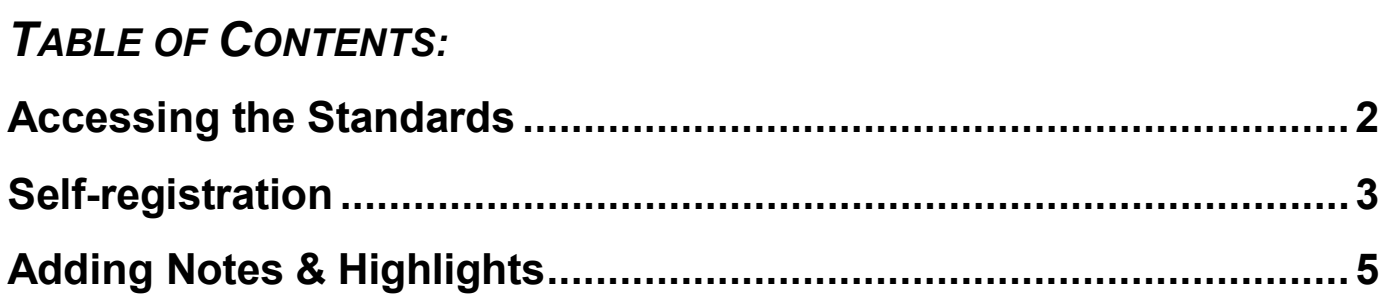

## <span id="page-1-0"></span>*Accessing the Standards*

- 1. **Start** at [CSA OnDemand](https://library.humber.ca/csa-on-demand) from the Humber Library website.
	- o Note: Open the link in a new window so that this user guide is always visible.
- 2. **Click** on the tab named, "**My Library"**.

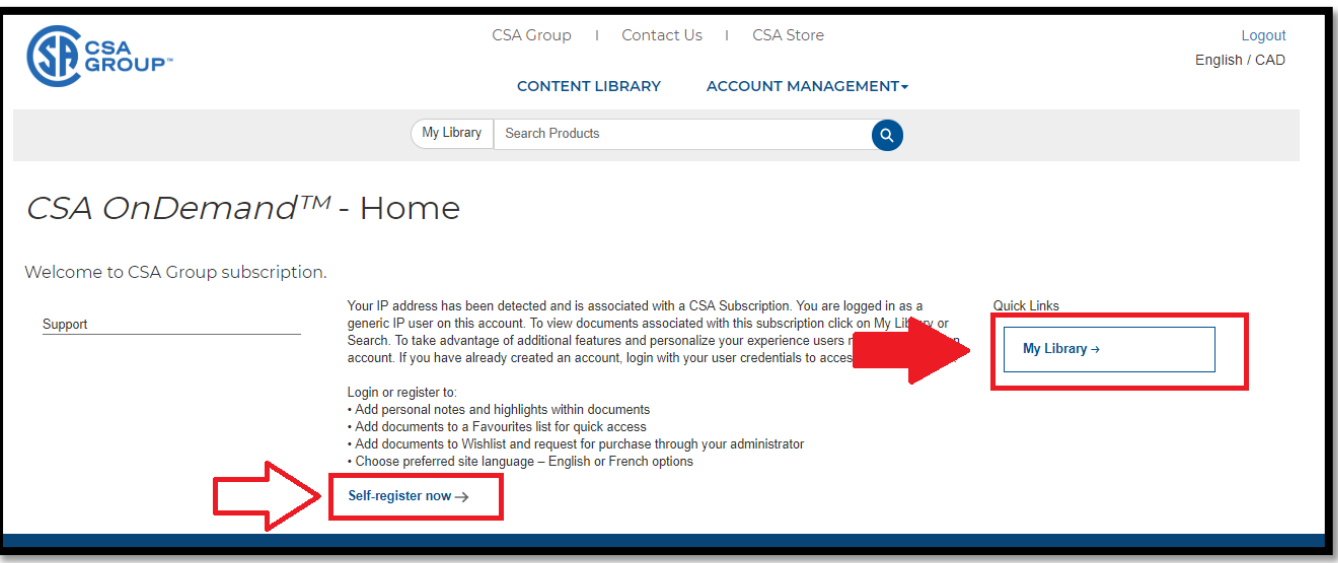

Note: For self-registration steps, please see page 3.

3. Once in the My Library section, you'll see a list of your available standards ("parents").

**Click** on one of the Standards from the list to see the current and previous editions of that Standard ("children" of that Standard > second image below).

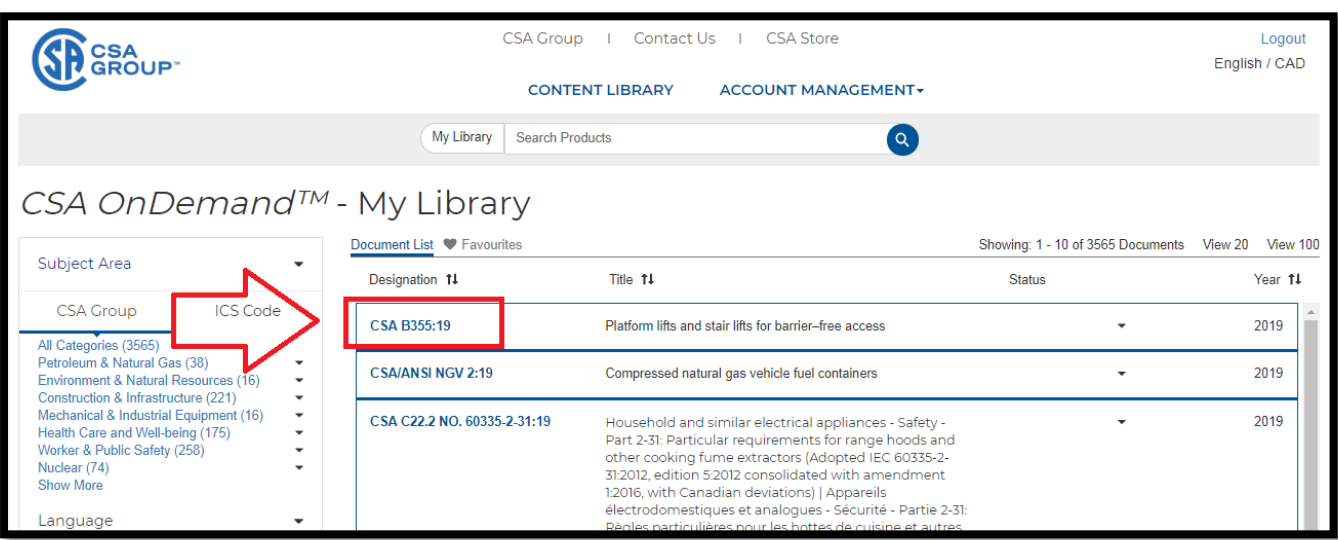

4. List ("children") of the current and previous editions of the CSA B355 Standard.

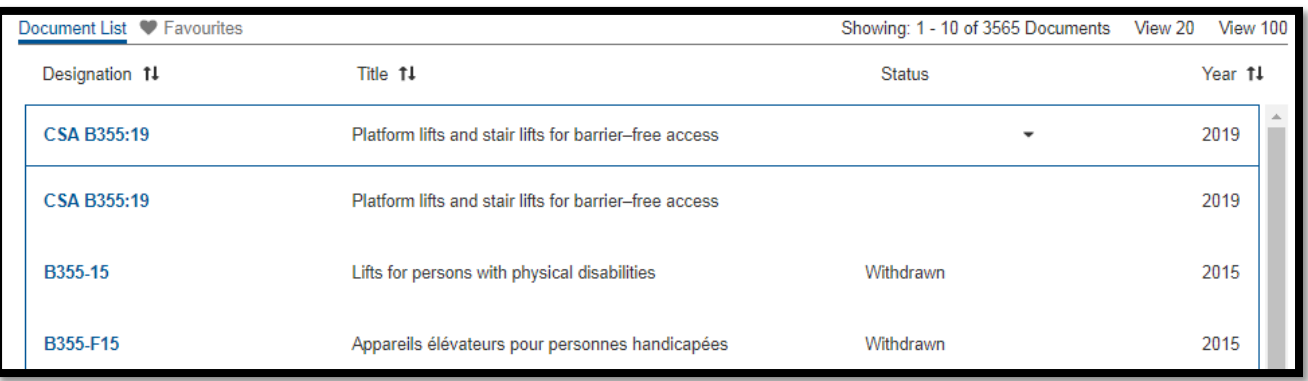

5. When you click on one of the "children", on the right-hand side, you will see two options: *View Online* and *Download PDF*.

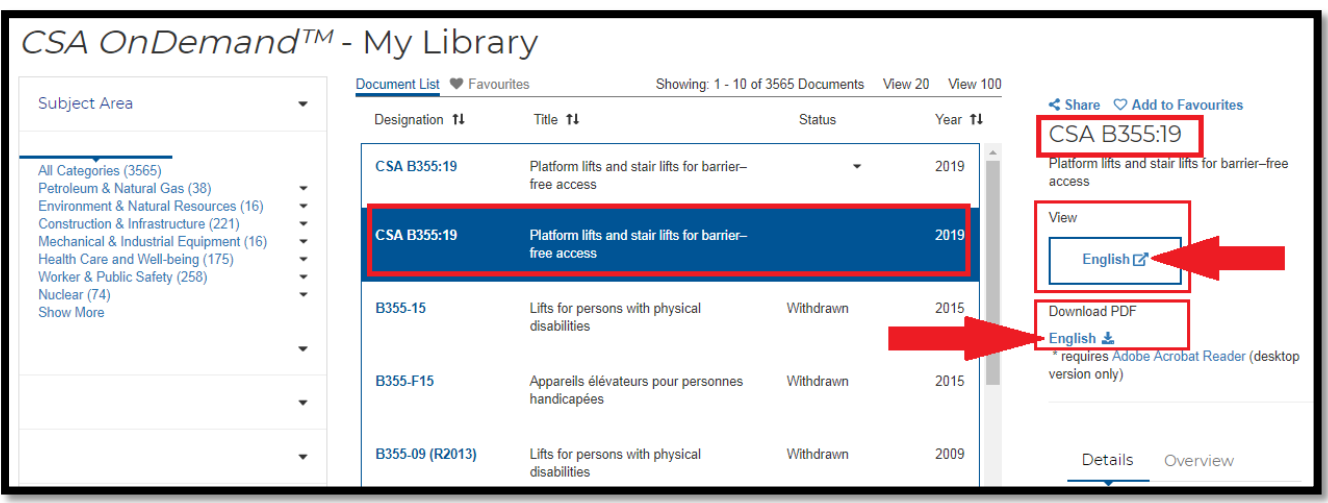

6. Choose **View Online.** This is the Web Viewer Version which offers the ability to add notes and highlights.

Note: The **Download PDF** option is not available to Humber users.

## <span id="page-2-0"></span>*Self-registration*

*Login or register to:* 

- Add personal notes and highlights within documents
- Add documents to a Favorites list for quick access
- Choose preferred site language English or French options

You can self-register by clicking on the link shown in the image below (from the main landing page):

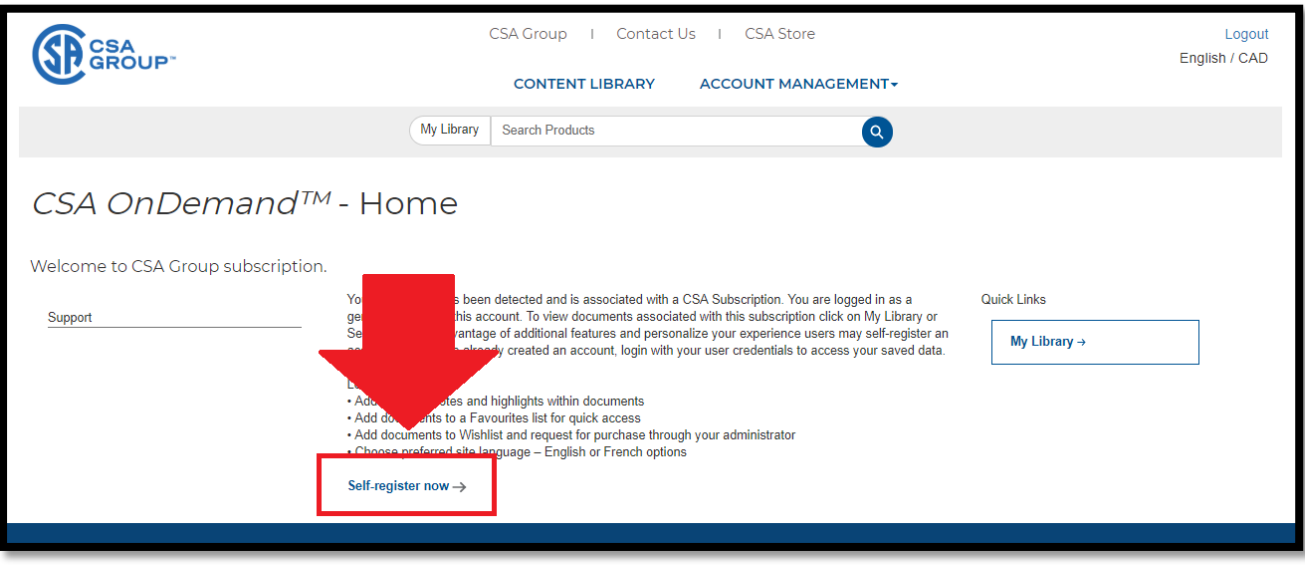

Please note that you must be logged into your Library's network to access content because offline access is not allowed for colleges and universities. That also applies when you're logged in as a self-registered user.

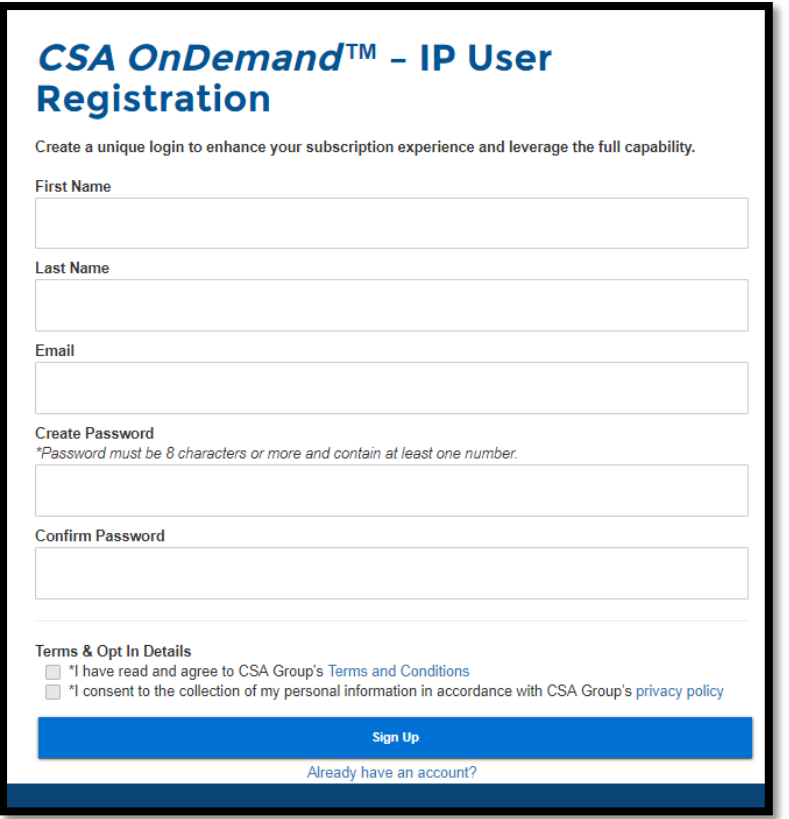

Once you have completed the registration, you will be automatically logged in, but you must also make sure to be logged in as your newly created login in the 'Web Viewer Version' or else, you will not be able to add notes and highlights.

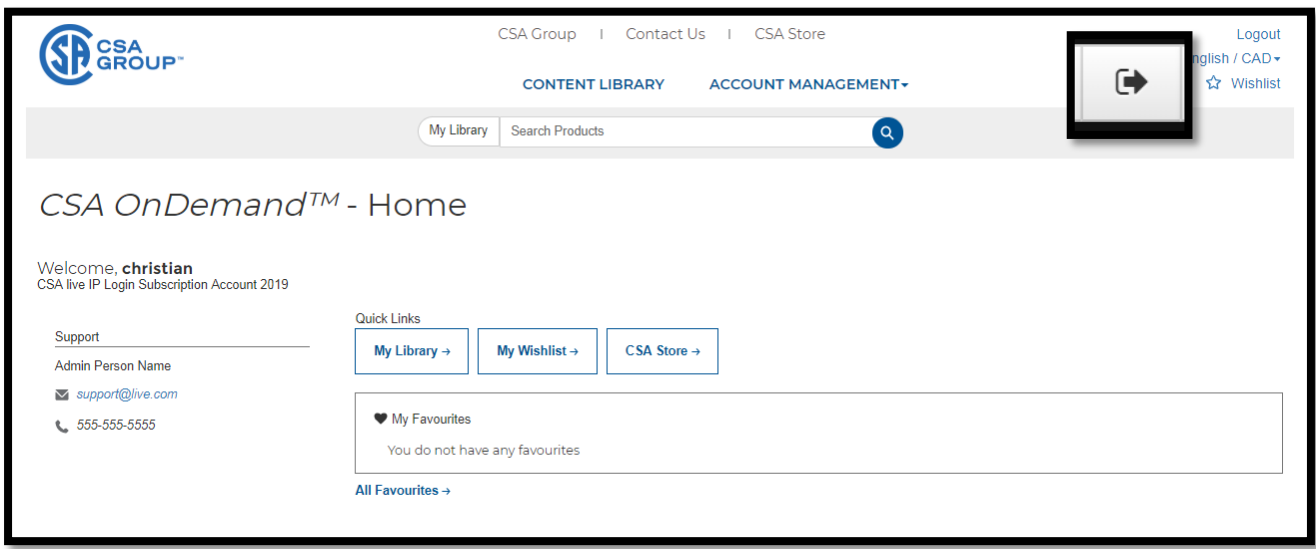

To log-out of the 'Web Viewer Version', click on the logout button (arrow pointing to the right) located in the upper left corner of the Web Viewer:

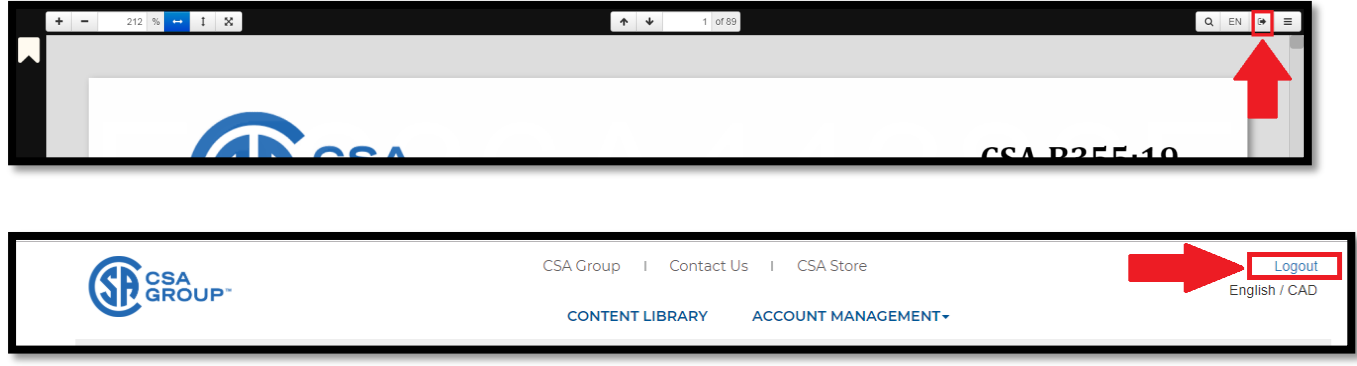

## <span id="page-4-0"></span>*Adding Notes & Highlights*

You can add your own **notes** and **highlights** through the online web viewer and they will be saved so they can be accessed from another browser and/or another device using the same login (or offline locally on the browser memory). Here's how to add your notes and highlights.

1. **Notes** can be added through the left side of the screen by clicking on the "Speech balloon" symbol.  $\mathcal{D}$ 

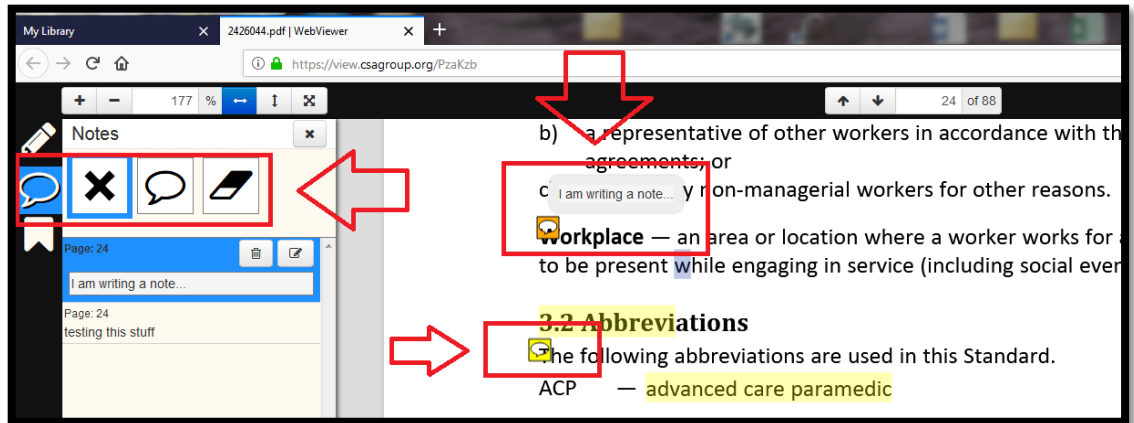

2. A list of all **notes** is visible on the left side of your screen. The list includes the page location for each note and you can select the note to jump-click to each note's location in the document:

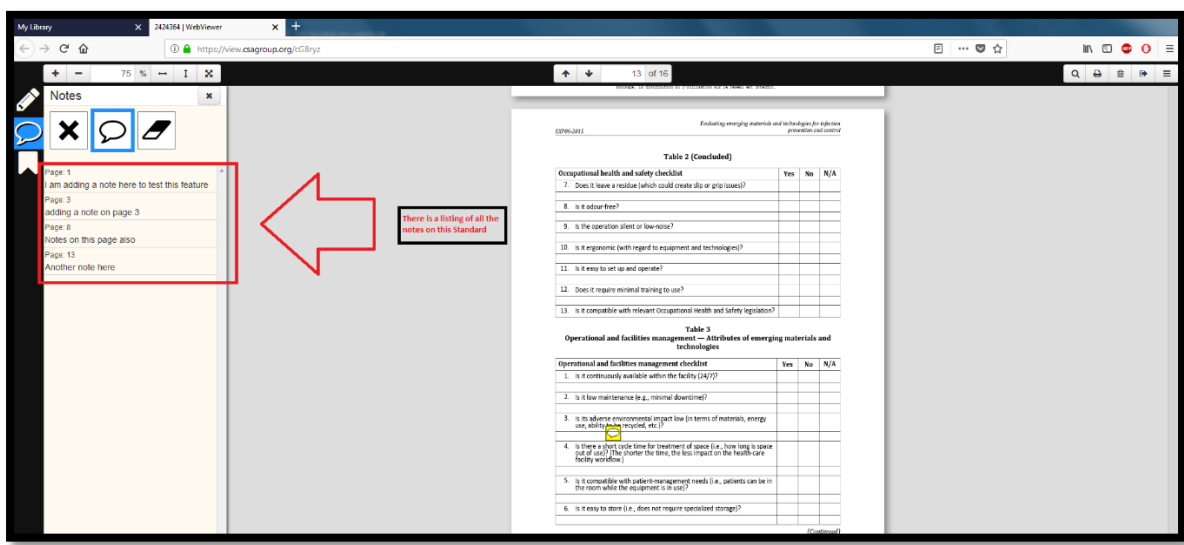

3. Multiple colors are available for **highlights**, simply select the color and start highlighting:

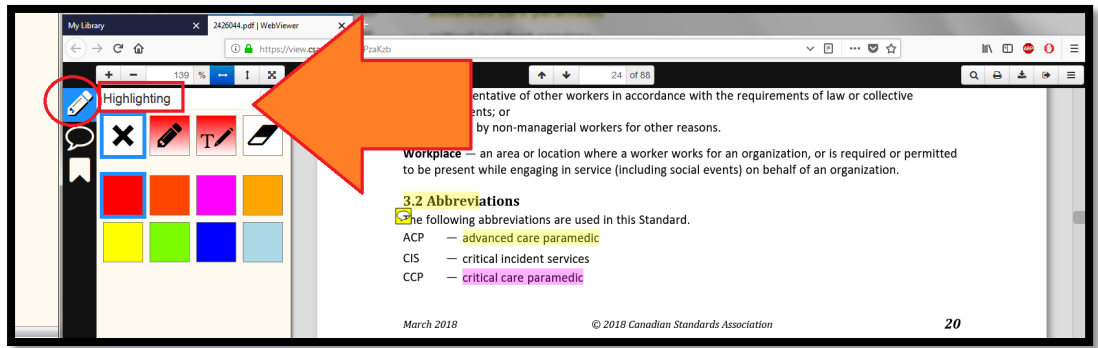